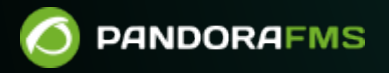

# **Mapas de red**

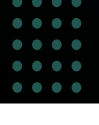

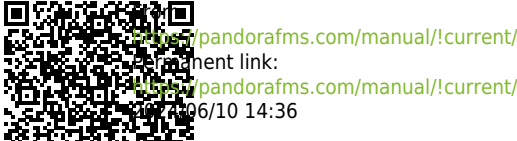

Permanent link: [https://pandorafms.com/manual/!current/es/documentation/pandorafms/management\\_and\\_operation/06\\_data\\_presentation\\_network\\_maps](https://pandorafms.com/manual/!current/es/documentation/pandorafms/management_and_operation/06_data_presentation_network_maps) 6/10 14:36

# **Mapas de red**

Los Mapas de red son una representación gráfica de la red a [monitorizar.](https://pandorafms.com/es/monitorizacion-de-red/) Se puede acceder a los mapas de red a través del menú de la izquierda, en la sección de Operation → Topology Maps → Network Map.

# **Elementos mapas de red**

Los mapas de red pueden contener:

Nodos reales

Representan los Agentes añadidos en el mapa. Estos nodos tienen un icono que representa el sistema operativo del Agente y una aureola de estado del Agente. La forma por defecto es circular, pero puede escogerse entre otras distintas. El estado representado en el nodo puede ser:

- Verde: Está en estado correcto.
- Rojo: Está en estado crítico alguno de sus Módulos.
- Amarillo: Está en estado advertencia alguno de sus Módulos.
- Naranja: En el Agente ha sido disparada alguna de las alertas.
- Gris: el Agente está en estado desconocido.

#### Nodos ficticios

Representan un enlace a otro Mapa de red o simplemente un punto para uso personal dentro del mapa. Pueden tener cualquier forma de las disponibles (círculo, rombo, cuadrado), cualquier tamaño y etiqueta. Si es un enlace a otro mapa, el color del nodo sigue las mismas reglas de los Nodos reales (los colores se pueden personalizar).

Líneas de parentesco entre los nodos

Las líneas de parentesco pueden ser de dos tipos:

- Líneas de parentesco simples (relación padre-hijo), las cuales representan la jerarquía de los componentes del mapa de red.
- Líneas de parentesco entre interfaces de red, las cuales representan la conexión de los componentes del mapa a través de sus interfaces de red. Estas líneas se caracterizan porque terminan o empiezan con puntas de flecha redondas, las cuales representan mediante un color el estado del interfaz de red. Para poder establecer este tipo de relaciones, es necesario que el agente representado por el nodo cuente con los módulos de monitorización de ifOperStatus de sus interfaces de red, los cuales, además, deben tener la nomenclatura ifname\_ifOperStatus (por ejemplo, eth0 ifOperStatus). Esto permite localizar fácilmente las interfaces de los elementos del mapa de red por su nombre.

# **Creación de un nuevo Mapa de red**

# **Mapa de red vacío**

Al utilizar la opción Create empty network map emerge un formulario en el que debe indicar el nombre, grupo y descripción del Mapa de red, junto con el radio de los nodos del mismo. Al hacer clic en el botón Save network map se creará el nuevo Mapa de red, en el cual podrá comenzar a agregar elementos.

# **Mapa de red no vacío**

Este formulario cuenta con las mismas opciones que en el caso anterior con unas cuantas más adicionales:

- Group: Grupos que tendrán acceso al mapa de red. Solamente podrá asignar un grupo al cual pertenezca el usuario que está creando el mapa de red, a menos que dicho usuario pertenezca explícitamente al grupo TODOS ([ALL](https://pandorafms.com/manual/!current/es/documentation/pandorafms/management_and_operation/11_managing_and_administration#el_grupo_22all22_28todos2fcualquiera29)).
- Position X: Desplazamiento aplicado a la posición por defecto en el mapa para visualizarlo siempre igual en la componente del eje horizontal.
- Position Y: Desplazamiento aplicado a la posición por defecto en el mapa para visualizarlo siempre igual en la componente del eje vertical.
- Zoom scale: Ampliación aplicable a la vista por defecto del mapa para visualizarlo siempre con este mismo factor.
- Source: Filtro o fuente de Agentes desde la cual se generará el mapa o se añadirán nuevos nodos a [holding area](#page-5-0) . Las opciones son:
	- Group: Aparecen en el networkmap (o en holding area) solo los agentes que pertenecen a ese grupo o grupos hijos. Aunque el usuario quien está creando el mapa de red no pertenezca explícitamente al grupo TODOS ([ALL](https://pandorafms.com/manual/!current/es/documentation/pandorafms/management_and_operation/11_managing_and_administration#el_grupo_22all22_28todos2fcualquiera29)), aún así podrá asignar el grupo ALL como fuente de Agentes.
	- Recon task: Aparecen en el networkmap (o en el holding area) solo los agentes que han sido descubiertos por la tarea de reconocimiento que se ha elegido en el mismo formulario y que debe ser de descubrimiento de nivel 2.
	- CIDR IP mask: Aparecen en el networkmap (o en el holding area) solo los agentes cuya dirección IP principal pasa el filtro de máscara IP.
- Don´t show subgroups: Opción para no mostrar grupos secundarios.
- Network map creation method: El método de distribución de los nodos que formarán el mapa de red.
	- Circular: En el cual se dispondrá los nodos en círculos concéntricos.
	- ∘ Flat: En el cual se dispondrá los nodos de forma arborescente.
	- Radial, Radial dynamic: En el cual todos los nodos se dispondrán alrededor del nodo ficticio que simboliza a Pandora FMS.
	- $\circ$  Spring1, Spring2: Son variaciones de Flat.
- Node separation: (Excepto Radial dynamic) establece la separación deseada entre los nodos para el Mapa de red.
- Min nodes distance: (Solo circular) establece la separación mínima deseada entre los nodos para el Mapa de red.
- Rank separation: (Solo flat y radial) establece la separación entre flechas deseadas para el Mapa de red.

Ideal default node separation: (Solo spring2) establece la separación mínima deseada entre los nodos para el mapa de red.

Tras definir las opciones necesarias, usted debe hacer clic en el botón Save network map. A partir de ese momento la Consola de Pandora FMS comenzará a generar el mapa de red y redirigirá hacia él.

## **Mapa de red como elemento favorito**

Versión 770 o posterior.

 $\odot$ 

Luego de crear un mapa de red, tanto vacío como no vacío, en la vista principal del mapa de red podrá marcar como favorito mediante un clic en el icono en forma de estrella que acompaña el nombre del mapa de red.

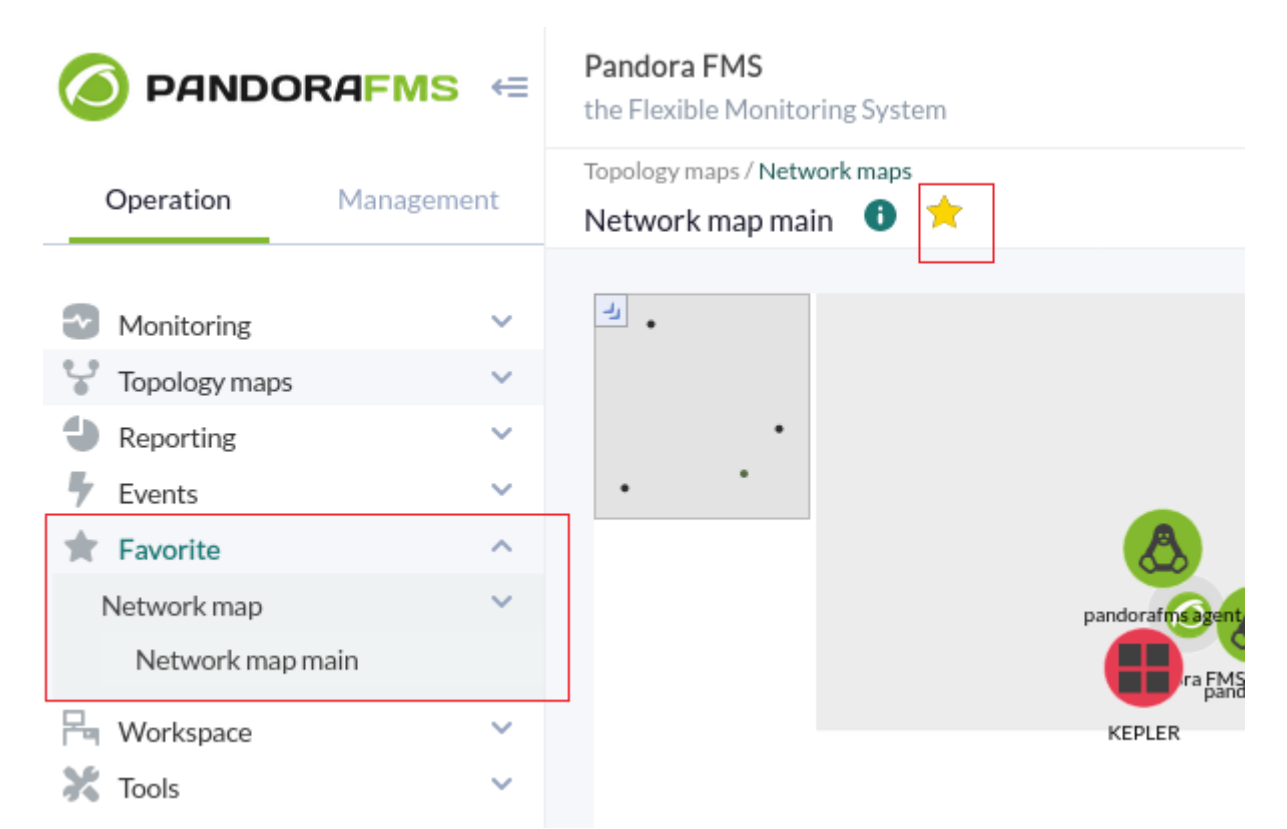

Para eliminarlo de los favoritos, simplemente desmarque mediante otro clic en el icono con forma de estrella. Todos los mapas de red que sean marcados como favoritos serán marcados en la sección Network map del menú Favorite (sección Operation).

# **Edición de un mapa de red**

Para acceder a la edición de un Mapa de red, debe hacer clic en el botón de edición correspondiente. El formulario de edición de los mapas de red es exactamente a el formulario de creación, salvo porque hay algunos campos inhabilitados por haberse generado ya el Mapa de red. Una vez realizados los cambios, haga clic en el botón Update network map para guardar.

# **Duplicado de un mapa de red**

Desde la lista de mapas de red es posible duplicar un Mapa de red con todo su contenido y todas sus configuraciones. El nuevo Mapa de red será nombrado como "Copy of …".

# **Vista de un mapa de red**

Al visualizar un Mapa de red creado se muestran sus distintos campos y es posible configurar sus nodos existentes.

## **Minimapa**

El Minimapa provee de una vista global y reducida de toda la extensión del mapa. Además se muestra un recuadro rojo que representa la sección del mapa que se está mostrando en pantalla el cual se encuentra en la esquina superior izquierda. Se puede ocultar pulsando en el icono de la flecha.

## **Menú contextual**

Desde el menú contextual puede realizar algunas tareas sobre el Mapa de red. Es posible desplegarlo haciendo clic secundario en cualquier parte sin elementos del mapa.

<span id="page-5-0"></span>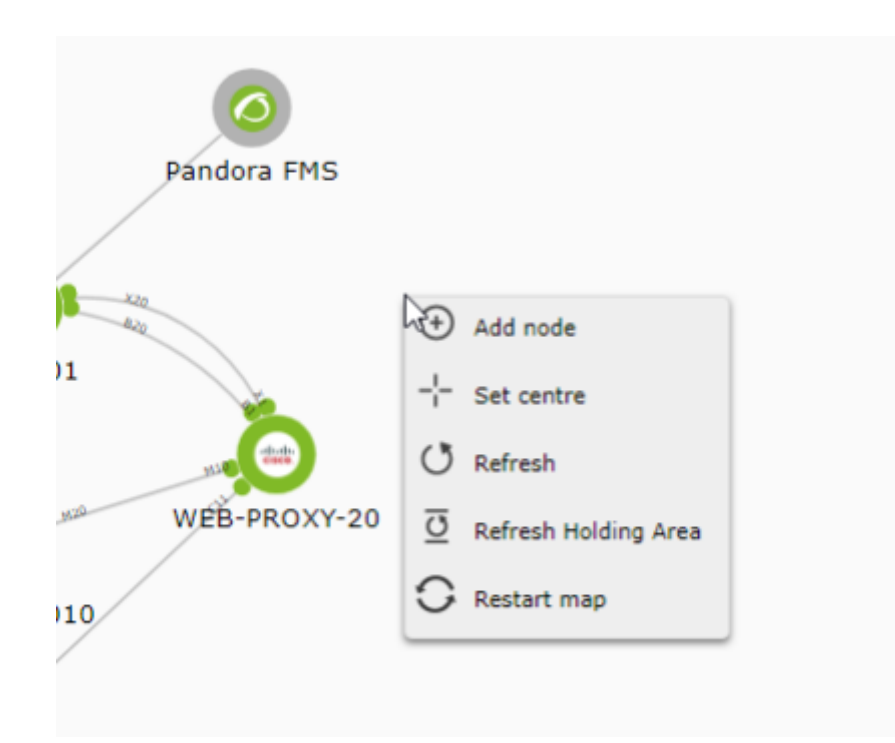

#### **Holding area**

Aquí aparecen los nuevos nodos de red, evitando que aparezcan confusamente nodos nuevos en medio de sus mapas de red y reflejando los cambios de la arquitectura monitorizada claramente.

Los nodos nuevos aparecen solamente cuando se refresca por el menú contextual. Además se aplica el filtro de creación del Mapa de red para buscar nuevos nodos, como por ejemplo por grupo, por máscara de red u otros nuevos encontrados por una tarea de reconocimiento de red. Los nodos permanecen allí hasta que son arrastrados fuera.

### **Edición de los nodos**

#### **Cambiar la posición**

Haga clic sobre el nodo para seleccionar y a continuación otro clic manteniendo pulsado el ratón para así arrastrar el nodo que se quiere mover en el mapa.

#### **Relacionar un nodo con otro**

Pulsando sobre un nodo con el botón secundario del ratón aparece un menú contextual. Elija la opción Define as children element.

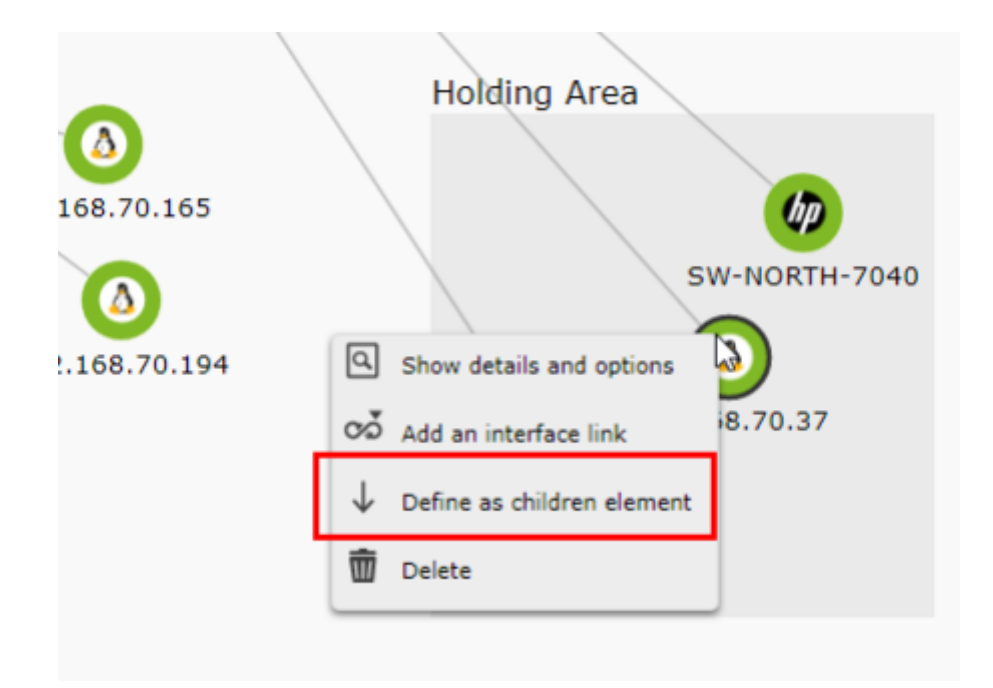

Esto inicia la operación de enlazado. Para completarla se debe pulsar con el botón secundario sobre otro nodo y en el menú contextual que muestre acepte la opción Define as parent element para terminar de relacionar o cancele la operación con la opción Abort the action of set relationship.

Al finalizar la operación aparecerán enlazados ambos nodos.

También se puede definir desde el menú contextual un tipo de relación por interfaz de red, pudiendo seleccionar desde qué interfaz de red se realiza la conexión.

De la misma forma que en el caso anterior, el vínculo se puede realizar haciendo clic primario en el elemento que definiremos como hijo y eligiendo la opción Add an interface link.

Después haga clic secundario en el nodo padre y elija la opción Set parent interface del menú contextual (igual que en el caso anterior, se puede cancelar la relación haciendo clic en Abort the interface relationship).

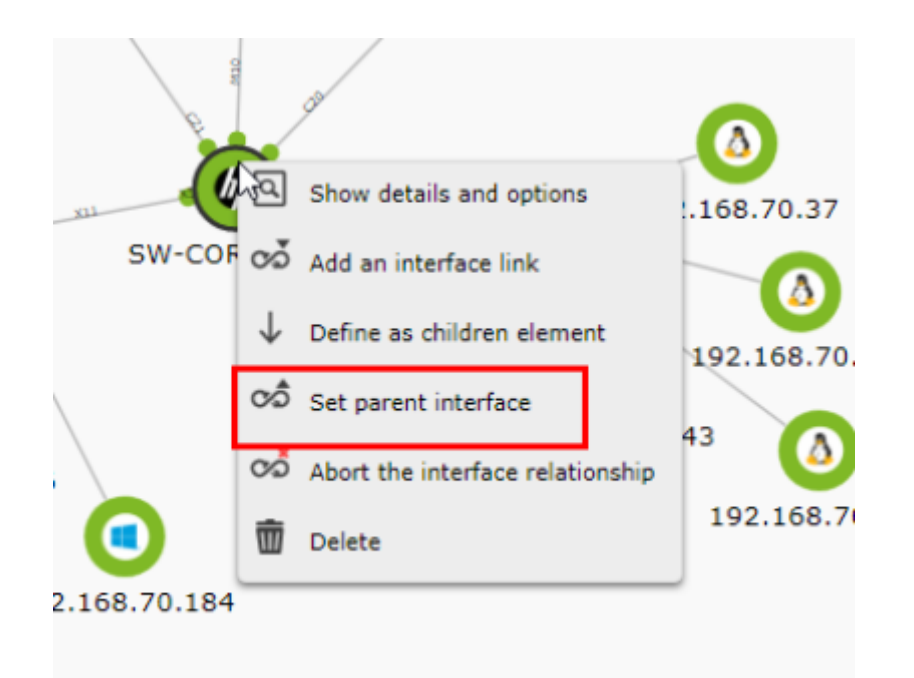

Aparecerá entonces una ventana pidiendo seleccionar la interfaz a utilizar en ambos nodos para el vínculo.

Una vez seleccione las interfaces en ambos nodos, aparecerá un círculo justo en los extremos del vínculo que representa el estado de dichas interfaces (estado del Módulo ifOperStatus de la interfaz).

#### **Ver información de los nodos**

Haga clic secundario sobre uno de ellos y elija la opción Show details and options del menú.

#### **Borrar los nodos**

Haga clic con el botón secundario del ratón sobre el nodo a borrar y elija la opción Delete del menú emergente.

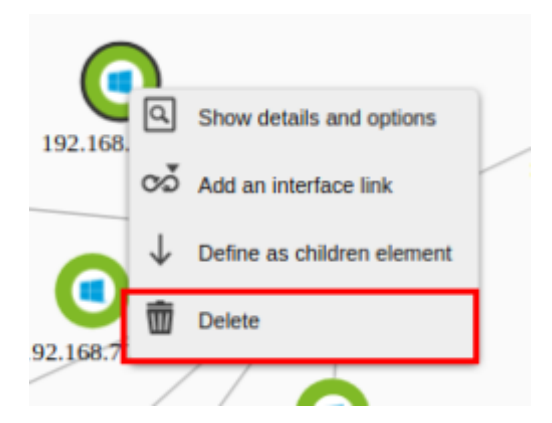

#### **Cambiar la forma de la aureola estado**

Acceda a la ventana de información del nodo y en la sección Node Options escoja la figura deseada (Circle, Rhomb o Square). Haga clic en el botón Update node para guardar los cambios.

#### **Borrar las relaciones entre los nodos**

Acceda a la información del Agente y en la sección Relations seleccione las interfaces en la columna Interface Source para cada nodo para borrar el vínculo.

#### **Edición masiva de nodos**

Puede seleccionar varios nodos de las siguientes maneras:

- Manteniendo pulsada la tecla Ctrl, haga clic de uno en uno en los nodos a editar
- Haga clic secundario en un área vacía y arrastre sin soltar para seleccionar un área determinada que contenga los nodos.

Una vez haya seleccionado varios nodos, aparecerán con un borde negro más oscuro para diferenciarlos de los que no están seleccionados, y con ellos puede realizar las siguientes operaciones masivas:

- Con el botón principal del ratón, arrastrarlos todos a la vez.
- Con el botón secundario del ratón, desplegar un menú en el que puede realizar acciones como enlazar por relación de parentesco con otro nodo, añadir un enlace a otra interfaz, abrir la ventana de detalles y opciones, o borrar los nodos.

Si abre la ventana de detalles y opciones puede ver información sobre el nodo, la interfaz, las relaciones con otros nodos y además también tiene la opción de cambiar la forma de la aureola de estado (en el caso de un nodo ficticio, cambiar la forma de este).

#### **Creación de nodos de agente**

Haga clic en una zona en blanco del Mapa de red que haya generado y elija la opción Add node.

## **Creación única de un nodo**

En el menú contextual, en la parte de añadir Agente, dispone de un control inteligente por el cual filtra y muestra la lista de Agentes posibles de acuerdo a lo solicitado. Una vez elegido, se hace clic en el botón de Add Agent node para crear el nuevo nodo en el mapa.

## **Creación masiva de nodos**

Desde la segunda sección del menú de añadir Agentes, Add Agent Node (Filter by group), puede agregar varios nodos de Agente filtrando por un grupo. Seleccione los agentes deseados de la caja de agentes y haga clic en el botón Add Agent Node.

## **Creación de nodos ficticios**

Desde la tercera sección del menú de añadir agentes, Add fictional point, puede agregar nodos ficticios. Indique el nombre del nuevo nodo ficticio, indique el Mapa de red al que enlaza (si es que enlaza con alguno) y haga clic en el botón Add Fictional Node.

# **Modificar el nivel de zoom**

Con la rueda del ratón puede variar el nivel de acercamiento o alejamiento sobre el mapa de red para consultar en mayor detalle una sección del mismo. En total existen 5 niveles de zoom.

## [Volver al Índice de Documentación Pandora FMS](https://pandorafms.com/manual/!current/es/documentation/start)